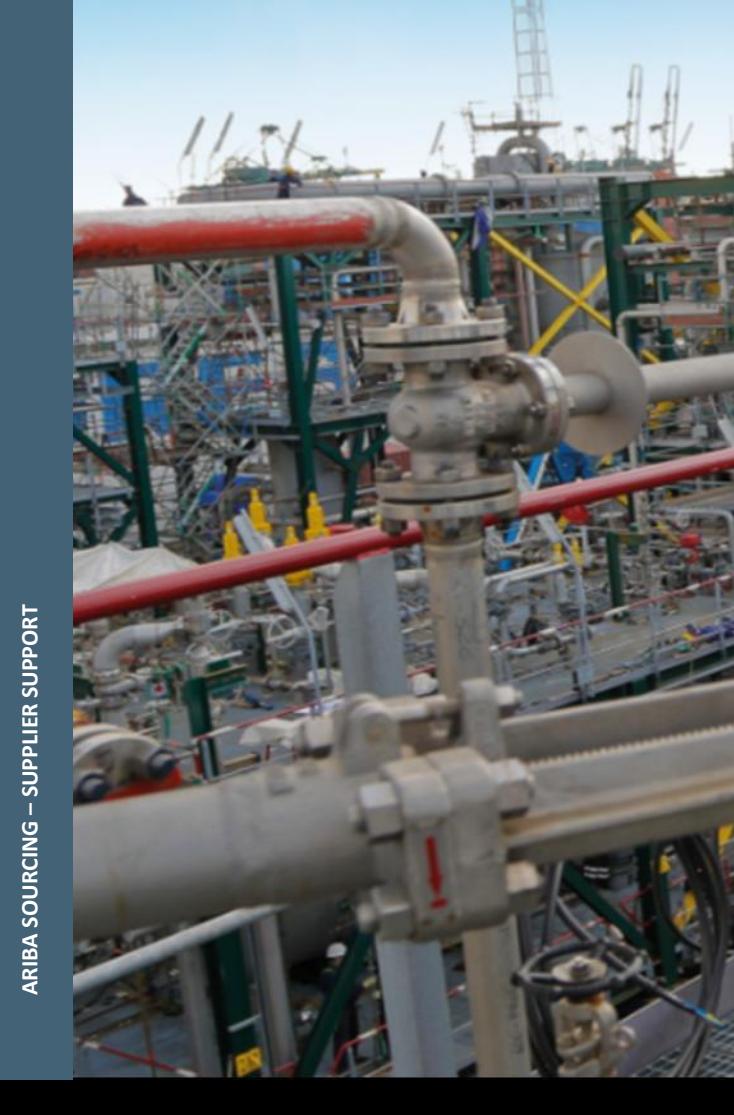

# **ARIBA SOURCING**

ARIBA NETWORK SUPPLIER SUPPORT

*Current Version issue d: November 202 1*

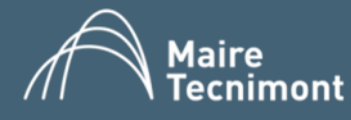

# **SUMMARY**

- 1. Create an Ariba Network account on your own
- 2. Access a sourcing event you have been invited to
- 3. Access a sourcing event from the Ariba Network login page
- 4. Management of Ariba Network contacts' accounts
- 5. How to get help from the SAP Ariba Customer Support
- 6. Invitation Email not received: IT Checks

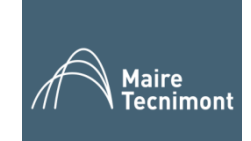

# **CREATE AN ARIBA NETWORK ACCOUNT ON YOUR OWN (1/5)**

Everyone can independently create its own Ariba Network account, the subscription to the Ariba Network for Sourcing is free for all the suppliers.

Use the link: **https://supplier.ariba.com**

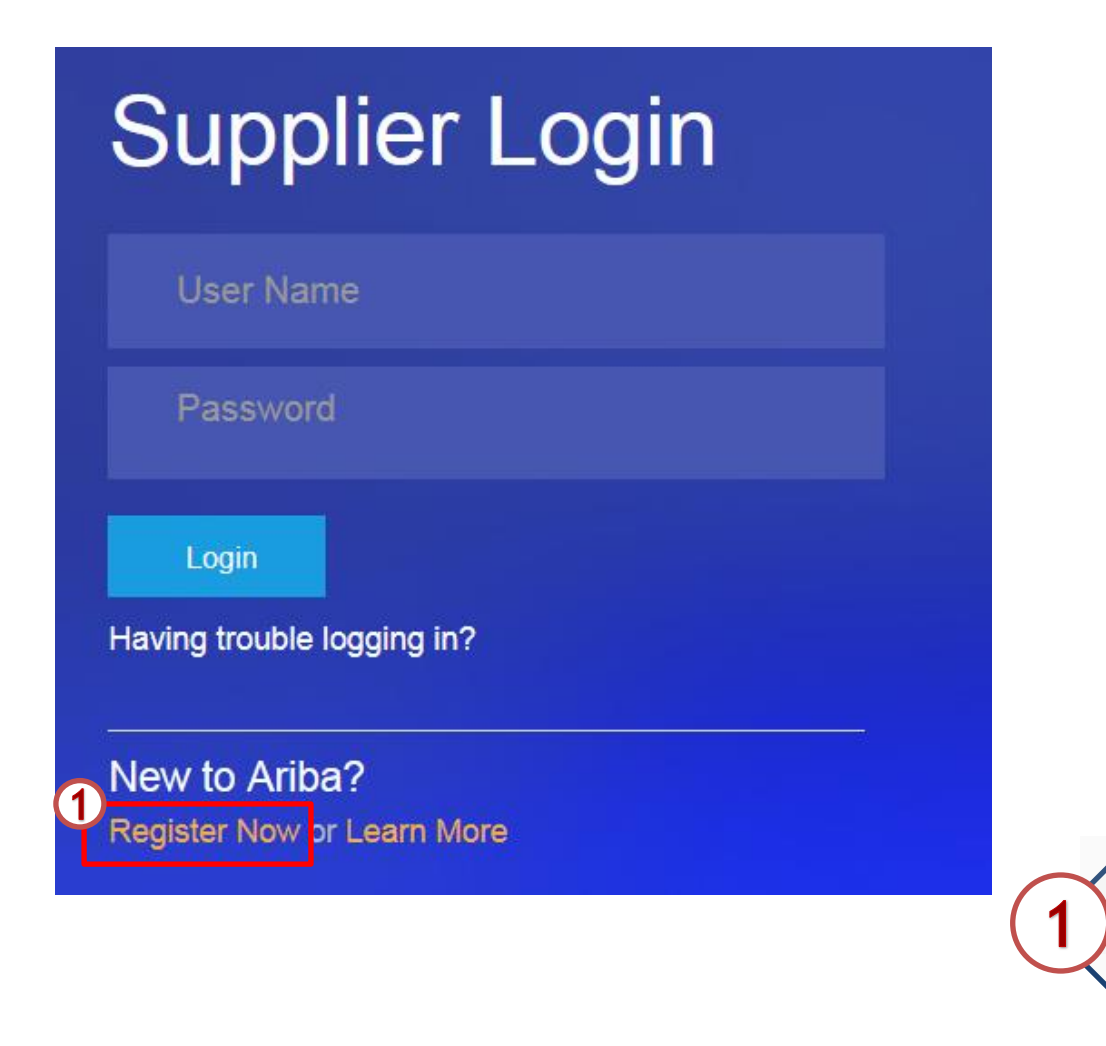

**From the Supplier Login page click on the «Register Now» link. The system will lead you to the registration page.**

#### **CREATE AN ARIBA NETWORK ACCOUNT ON YOUR OWN (2/5)**

A page like the one shown below will appear. You will need to fill in the missing information in order to create your own account on the Ariba Network.

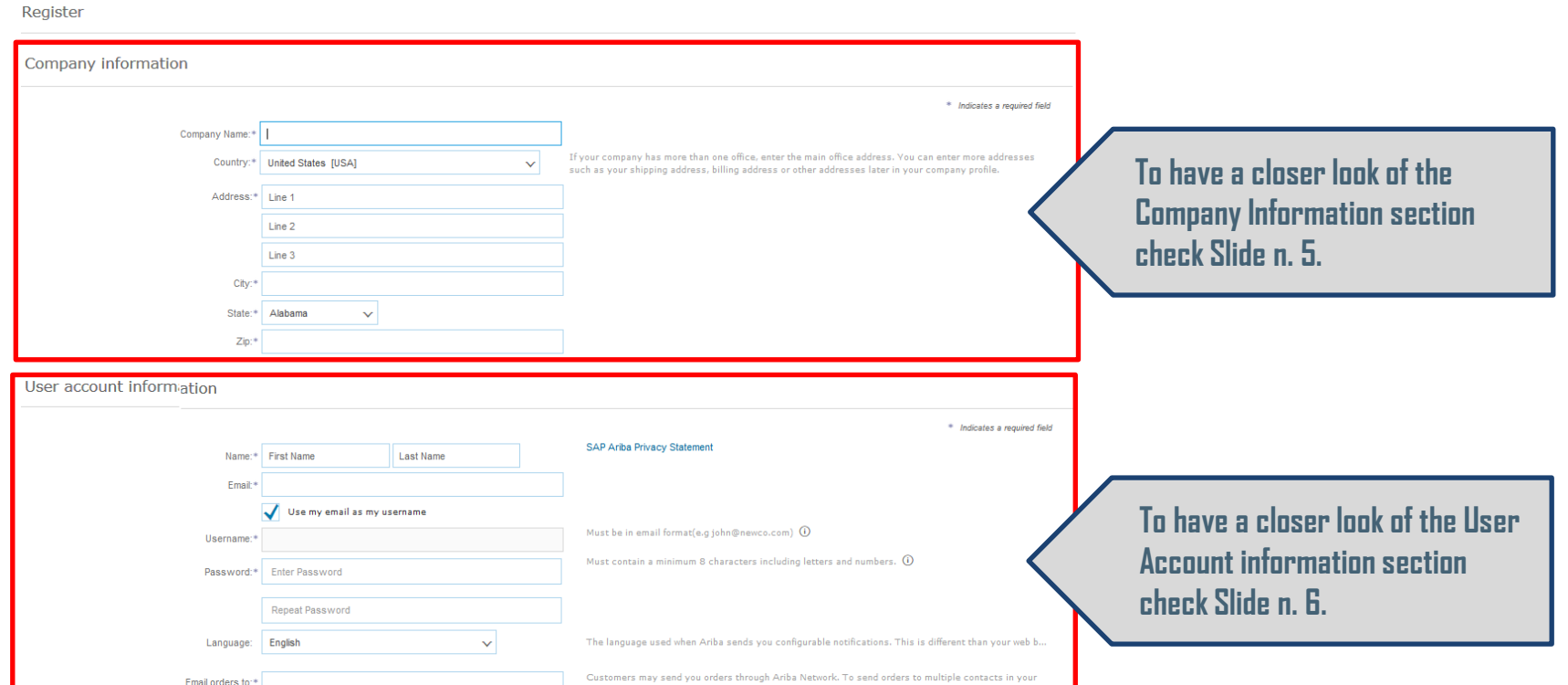

Tell us more about your business »

Ariba will make your company profile, which includes the basic company information, available for new business opportunities to other companies. If you want to hide your company profile, you can do so anytime by editing th visibility settings on the Company profile page after you have finished your registration.

By clicking the Register button, you expressly acknowledge and give consent to Ariba for your data entered into this system to be transferred outside the European Union, Russian Federation or other jurisdiction where you a to Ariba and the computer systems on which the Ariba services are hosted (located in various data centers globally), in accordance with the Ariba Privacy Statement, the Terms of Use, and applicable law.

You have the right to access and modify your personal data from within the application, by contacting the Ariba administrator within your organization or Ariba, Inc. This consent shall be in effect from the moment it has b and may be revoked by prior with the notice to Arba. If you are a Russian citizen residing within the Russian Federation, You also expressly confirm that any of your personal data entered or modified in the system has prev captured by your organization in  $z_1$  separate data repository residing within the Russian federation.

I have read and agree to the Terms of Use

I have read and agree to the SAP Ariba Privacy Statement

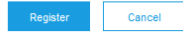

### **CREATE AN ARIBA NETWORK ACCOUNT ON YOUR OWN (3/5)**

Company information section needs to be filled in with general data about the company.

#### Company information

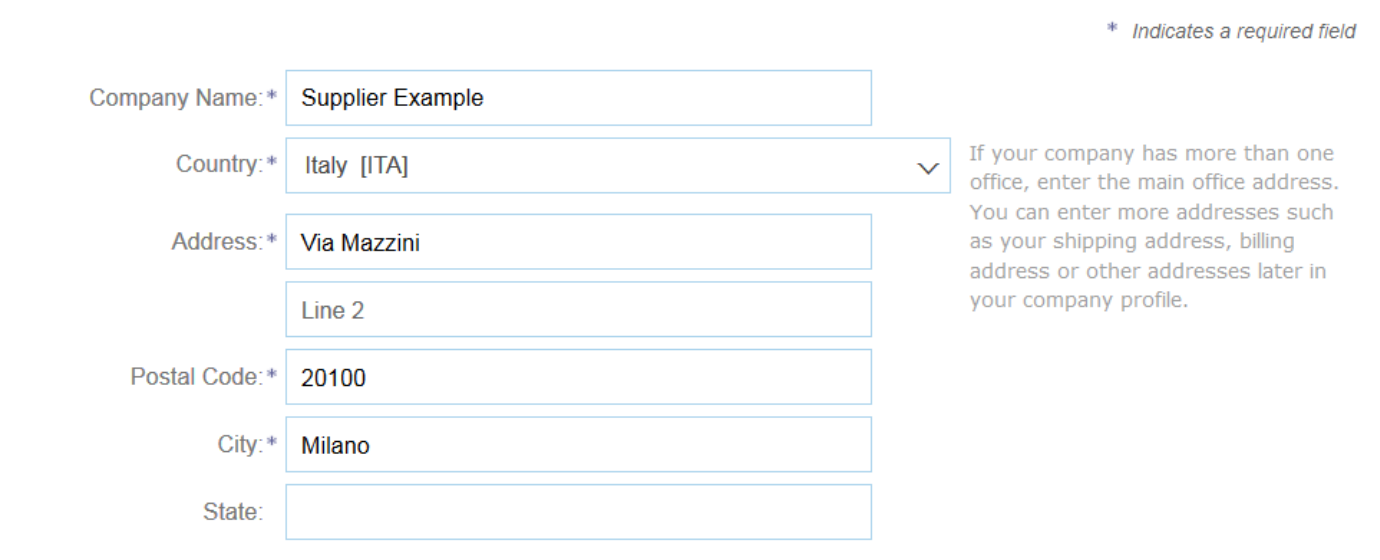

# **CREATE AN ARIBA NETWORK ACCOUNT ON YOUR OWN (4/5)**

User Account information section needs to be filled in with personal data about the user that will be the Administrator on the Ariba Network.

#### User account information

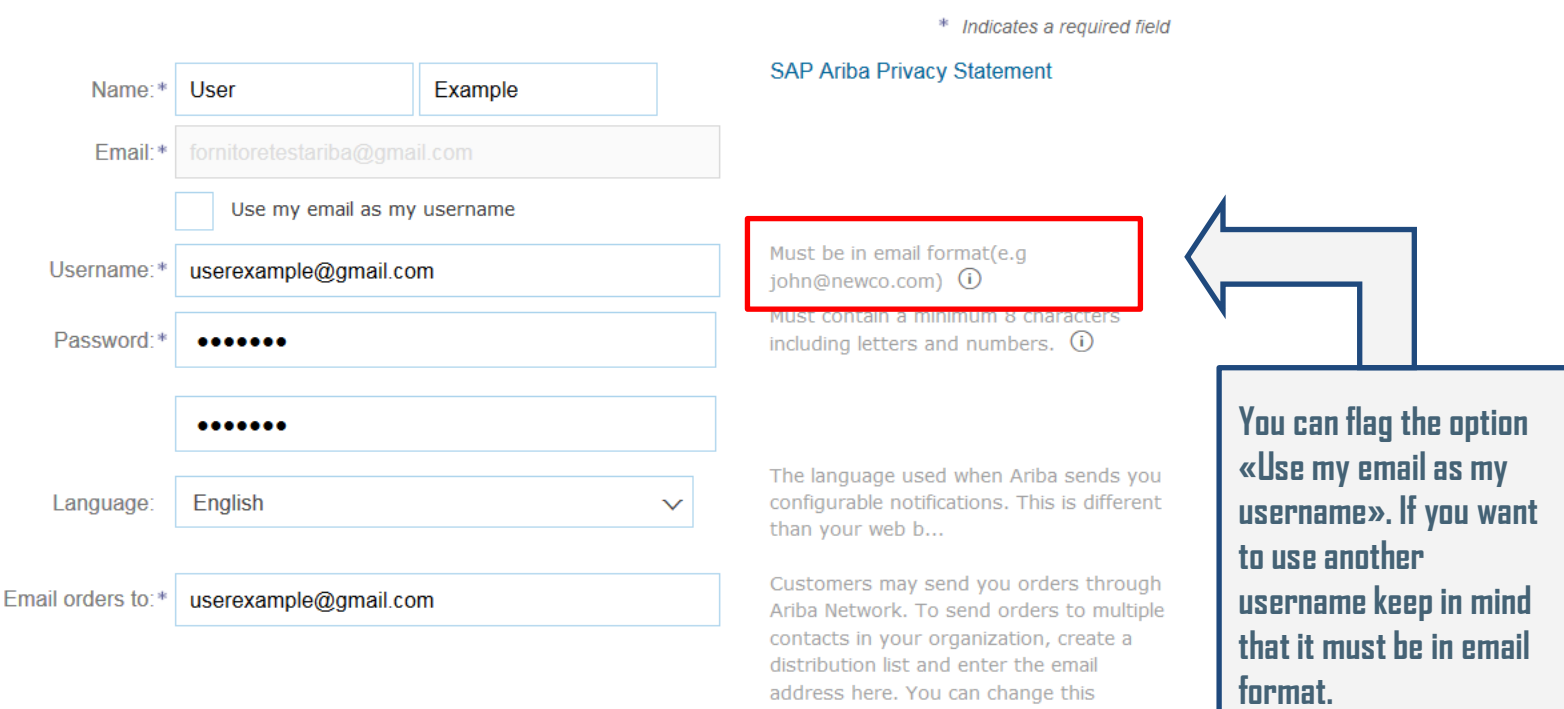

anytime.

### **CREATE AN ARIBA NETWORK ACCOUNT ON YOUR OWN (5/5)**

Do not forget to accept Terms and Privacy conditions and then click on the «Register» button.

Tell us more about your business ▶

Ariba will make your company profile, which includes the basic company information, available for new business opportunities to other companies. If you want to hide your company profile, you can do so anytime by editing th visibility settings on the Company Profile page after you have finished your registration.

By clicking the Register button, you expressly acknowledge and give consent to Ariba for your data entered into this system to be transferred outside the European Union, Russian Federation or other jurisdiction where you a to Ariba and the computer systems on which the Ariba services are hosted (located in various data centers globally), in accordance with the Ariba Privacy Statement, the Terms of Use, and applicable law.

You have the right to access and modify your personal data from within the application, by contacting the Ariba administrator within your organization or Ariba, Inc. This consent shall be in effect from the moment it has b and may be revoked by prior written notice to Ariba. If you are a Russian citizen residing within the Russian Federation, You also expressly confirm that any of your personal data entered or modified in the system has prev captured by your organization in a separate data repository residing within the Russian federation.

have read and agree to the Terms of Use

have read and agree to the SAP Ariba Privacy Statement

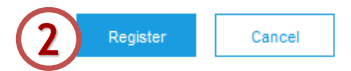

Once you have filled in all the information vou can click on the blue button. Your account on the Ariba Network will be created (you will receive a confirmation email).

# **ACCESS A SOURCING EVENT YOU HAVE BEEN INVITED TO (1/8)**

When a company invites you to a Sourcing Event you will receive an invitation email, as the one shown below.

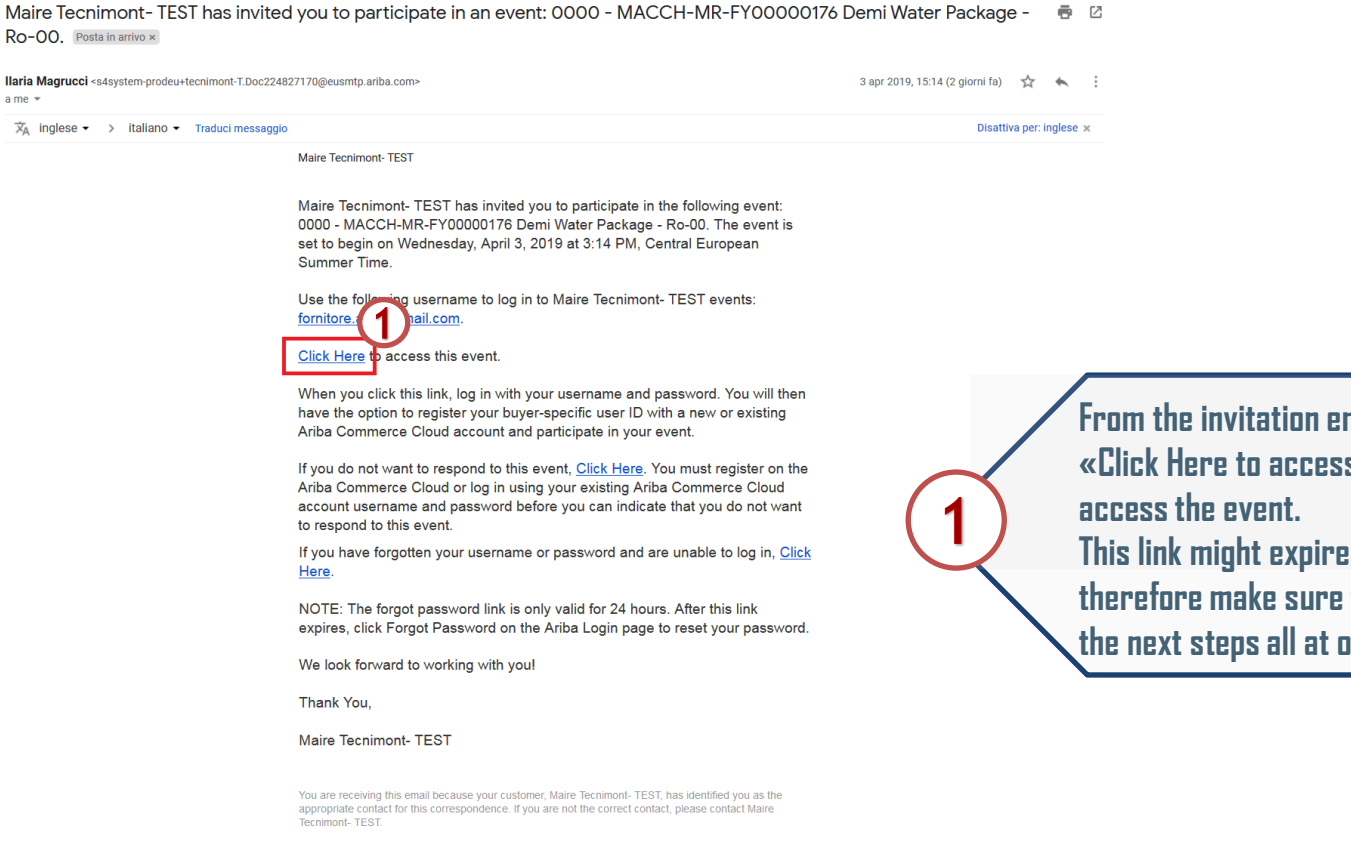

Maire Tecnimont- TEST sourcing site, Event Doc224827170: 0000 - MACCH-MR-FY00000176 Demi Water<br>Package - Ro-00, Realm: tecnimont-T, Message ID: MSG6599788, Click Here

Offices | Data Policy | Contact Us | Customer Support

Powered by SAP Ariba

 $\blacklozenge$  Rispondi **Inoltra**  **From the invitation email, click on the «Click Here to access this event» link to**  after the first use, **that you complete** 

ince.

# **ACCESS A SOURCING EVENT YOU HAVE BEEN INVITED TO (2/8)**

If this is the first sourcing event you have been invited to for Maire Tecnimont, you must access the event from the email shown in the previous slide in order to connect your account to Maire Tecnimont's one.

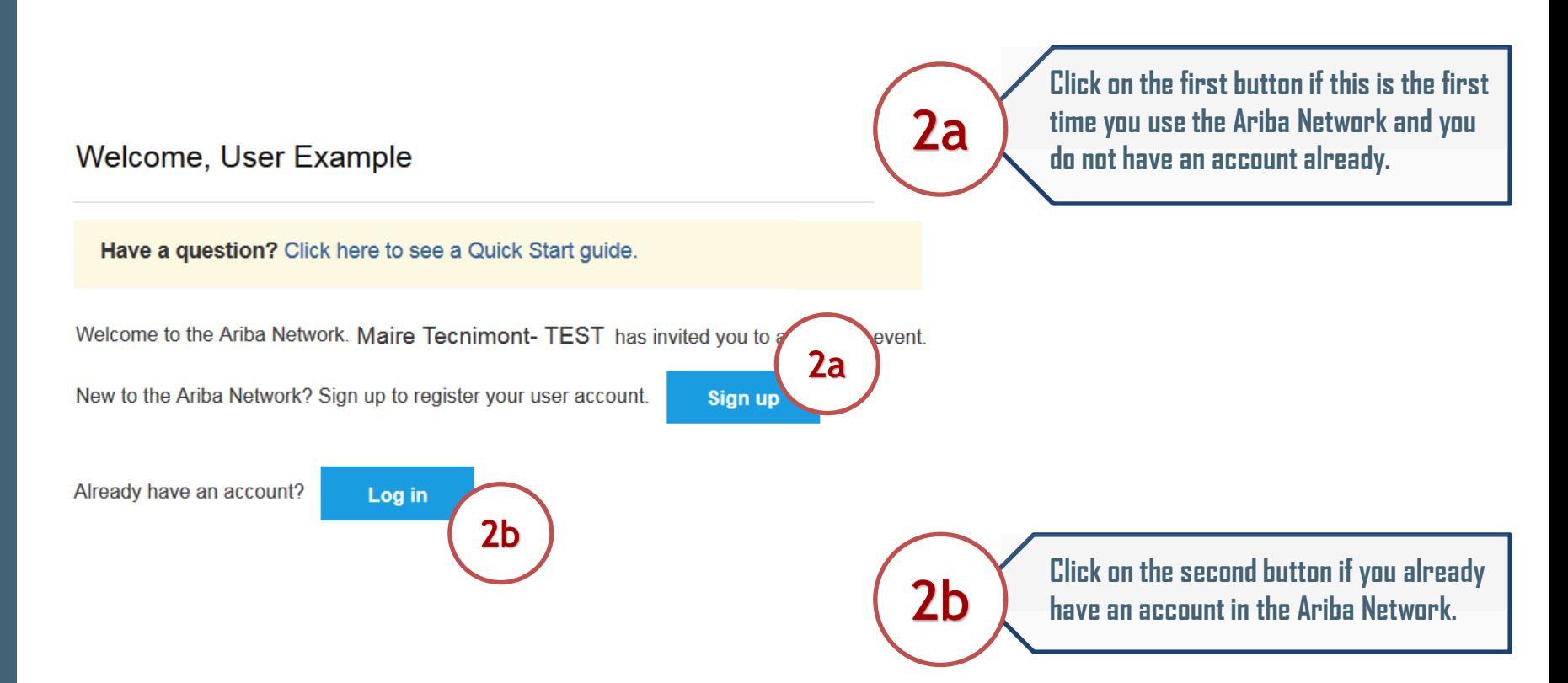

### **ACCESS A SOURCING EVENT YOU HAVE BEEN INVITED TO (3/8)**

**«Sign Up»**

If you have clicked on the «Sign Up» button a page like the one shown below will appear. You will need to fill in the missing information in order to create your own account on the Ariba Network.

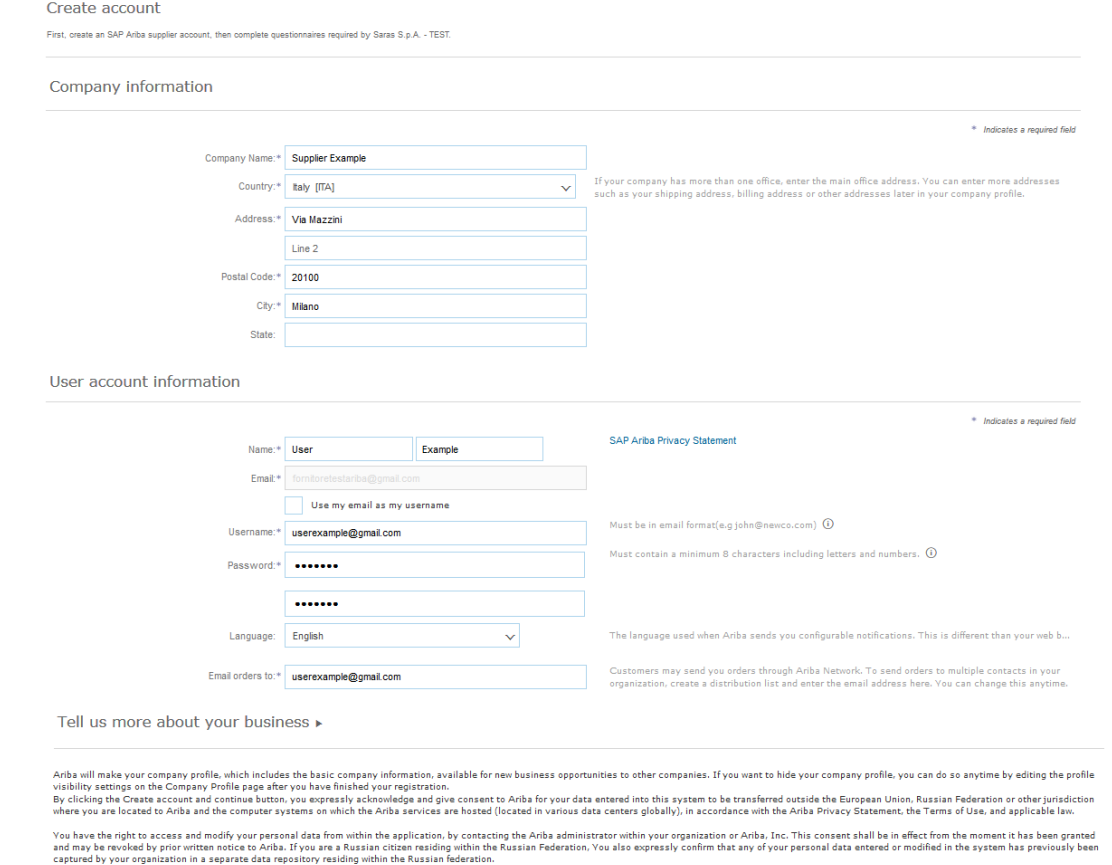

I have read and agree to the Terms of Use

I have read and agree to the SAP Ariba Privacy Statement

### **ACCESS A SOURCING EVENT YOU HAVE BEEN INVITED TO (4/8)**

**«Sign Up»**

If you have clicked on the «Sign Up» button: company information section will be already filled in, if you need to change any info you are free to do so.

#### Company information

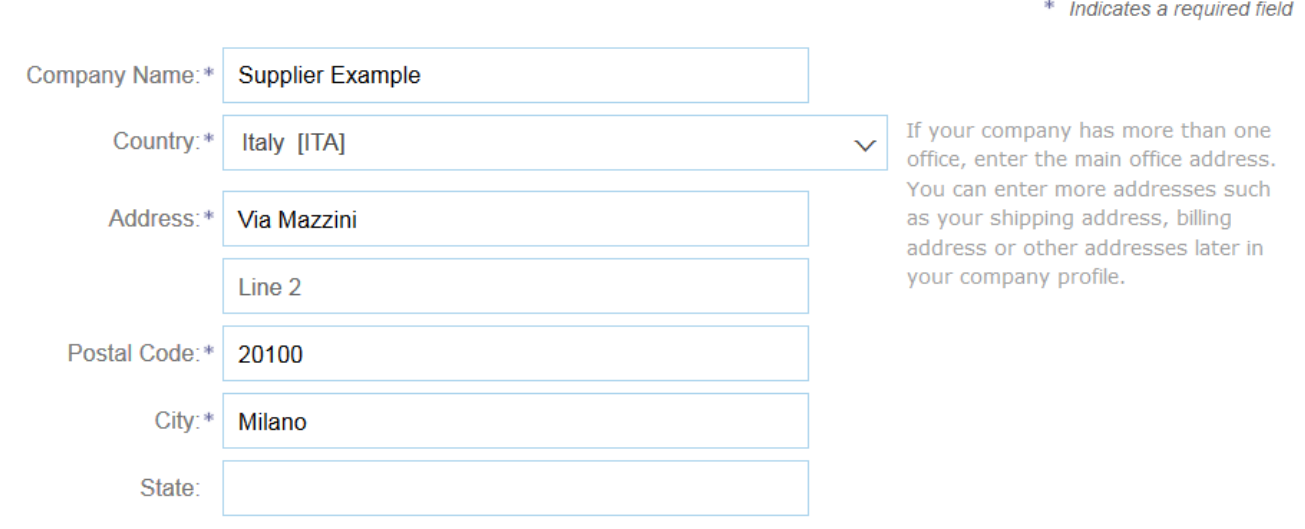

# **ACCESS A SOURCING EVENT YOU HAVE BEEN INVITED TO (5/8)**

**«Sign Up»**

If you have clicked on the «Sign Up» button: user account information section will be already filled in, if you need to change any info you are free to do so. This information section needs to be filled in with personal data about the user that will be the Administrator on the Ariba Network.

User account information

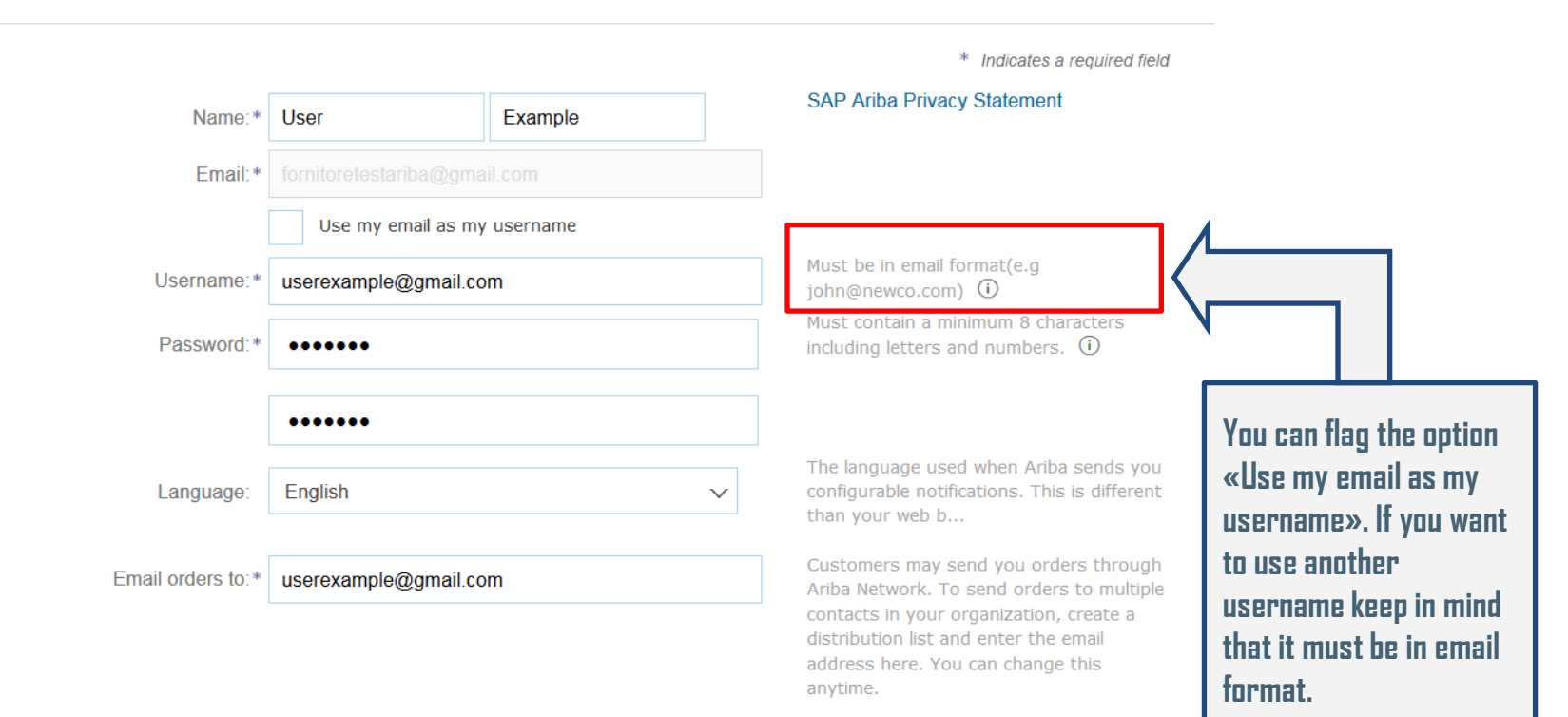

# **ACCESS A SOURCING EVENT YOU HAVE BEEN INVITED TO (6/8)**

**«Sign Up»**

If you have clicked on the «Sign Up» button: do not forget to accept Terms and Privacy conditions and then click on the «Create Account and Continue» button.

Tell us more about your business ▶

Ariba will make your company profile, which includes the basic company information, available for new business opportunities to other companies. If you want to hide your company profile, you can do so anytime by editing the profile visibility settings on the Company Profile page after you have finished your registration.

By clicking the Create account and continue button, you expressly acknowledge and give consent to Ariba for your data entered into this system to be transferred outside the European Union, Russian Federation or other jurisdiction where you are located to Ariba and the computer systems on which the Ariba services are hosted (located in various data centers globally), in accordance with the Ariba Privacy Statement, the Terms of Use, and applicable law.

You have the right to access and modify your personal data from within the application, by contacting the Ariba administrator within your organization or Ariba, Inc. This consent shall be in effect from the moment it has been granted and may be revoked by prior written notice to Ariba. If you are a Russian citizen residing within the Russian Federation, You also expressly confirm that any of your personal data entered or modified in the system has previously been captured by your organization in a separate data repository residing within the Russian federation.

I have read and agree to the Terms of Use

I have read and agree to the SAP Ariba Privacy Statement

Once you have filled in all the information you can click on the blue button. Your account on the Ariba Network will be **created (you will receive a confirmation** email) and you will be led directly to the sourcing event page.

 $3a$ 

Create account and continue

3a

Cancel

# **ACCESS A SOURCING EVENT YOU HAVE BEEN INVITED TO (7/8)**

**«Log in»**

If you have clicked on the «Log In» button it means you already have an Ariba Network account and you simply need to link it to the Maire Tecnimont Ariba System.

#### **Enter Your Account Information**

\* Indicates a required field

You are using an Ariba Sourcing test account to register on the Ariba Commerce Cloud. Enter your existing Ariba Commerce Cloud, Ariba Discovery or Ariba Network test account username and password. After you

successfully log in, your existing Ariba Commerce Cloud test account profile will become your Ariba Sourcing supplier test account profile.

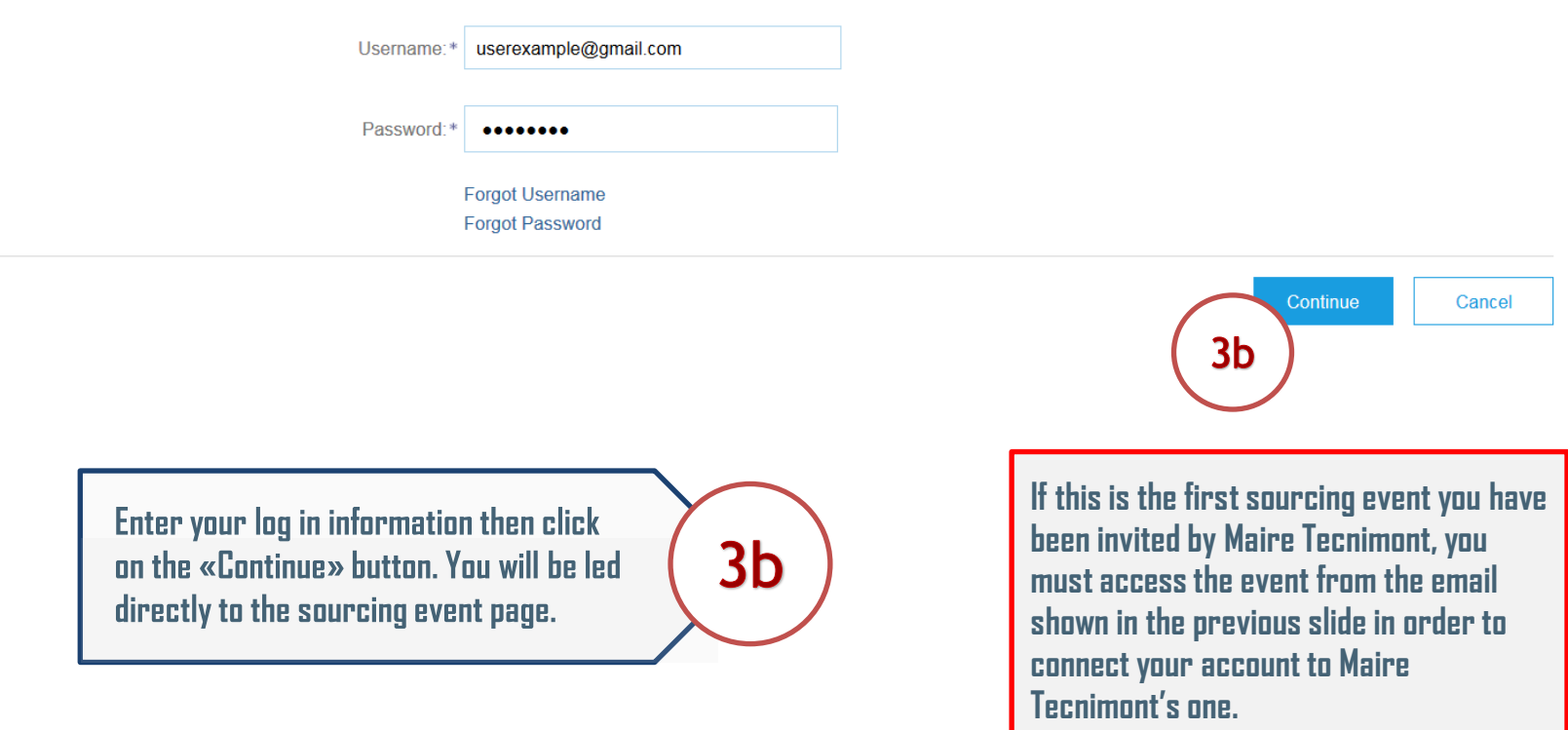

#### **ACCESS A SOURCING EVENT YOU HAVE BEEN INVITED TO (8/8)**

In either case, no matter which button you picked, the system will lead you directly on the page of the event you received the invitation for. From this point you can work on the Sourcing Event as shown in the dedicated videos.

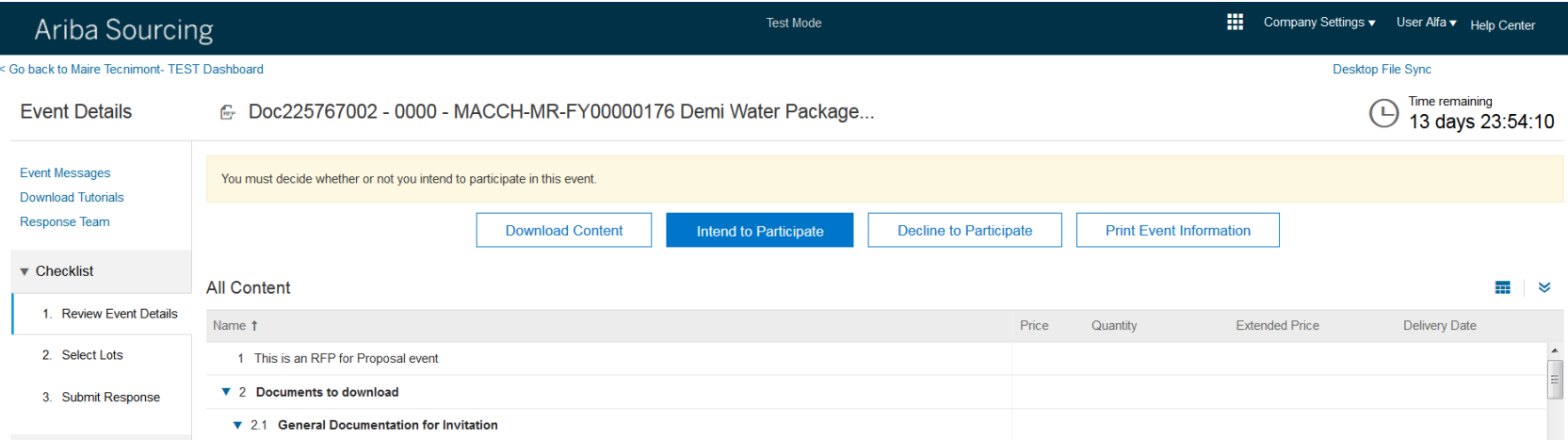

In some case for example Event configured by the Buyer with Envelope, you have to declare your intention to participate, clicking on "Review Prerequisites" in order to accept the related info note. It simply announces that this is an event in which the buyer has set the possibility to keep and open the rejected offers.

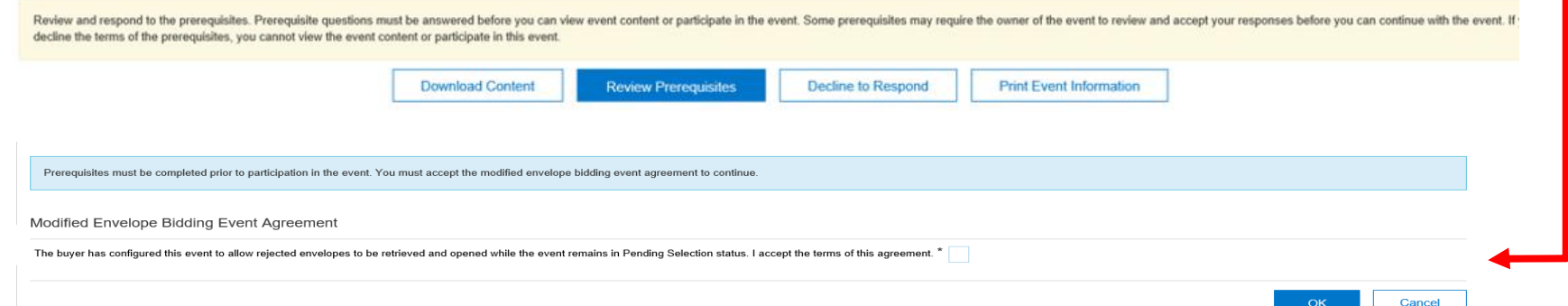

# **ACCESS A SOURCING EVENT YOU HAVE BEEN INVITED TO (/9)**

In either case, no matter which button you picked, the system will lead you directly on the page of the event you received the invitation for. From this point you can work on the Sourcing Event as shown in the dedicated videos.

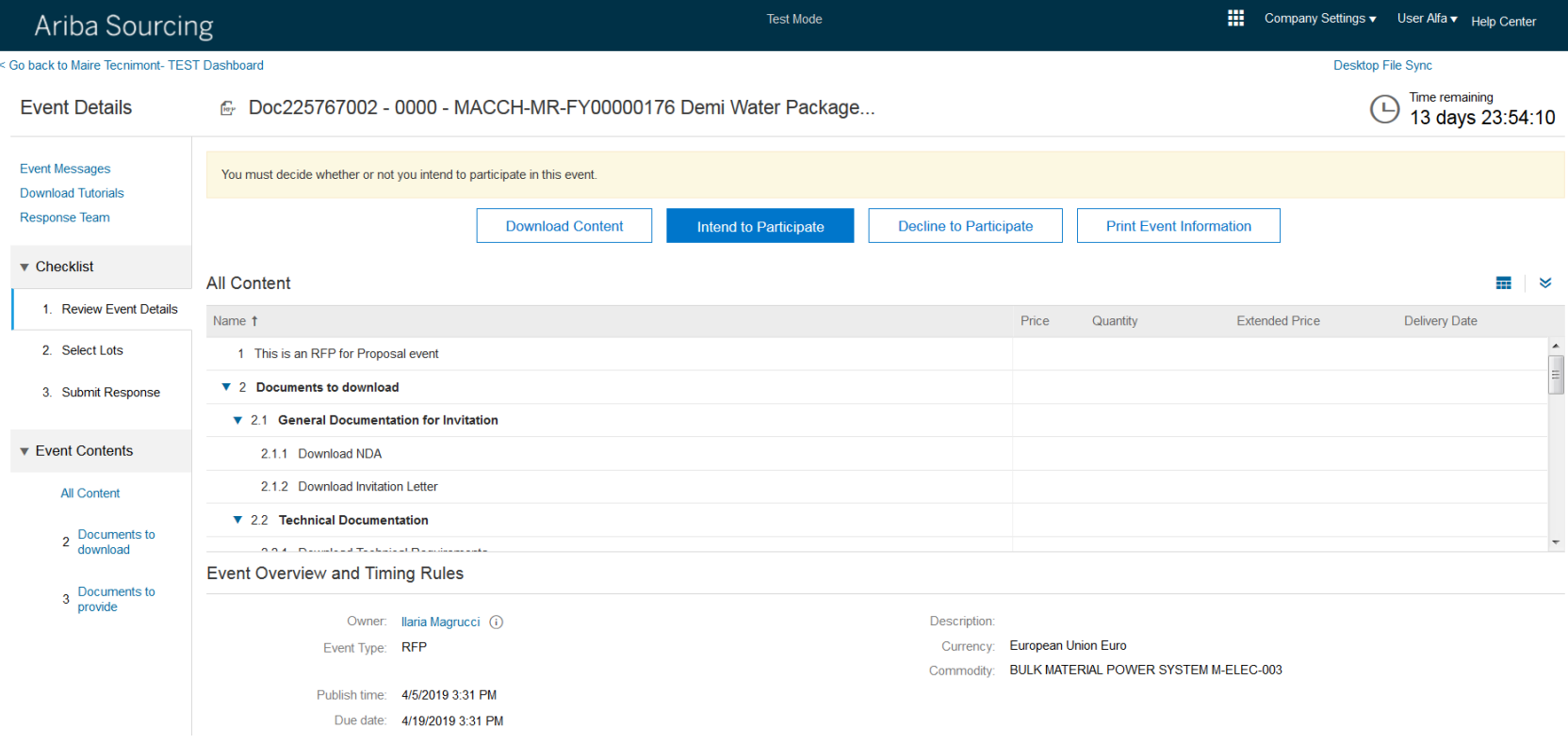

#### **ACCESS A SOURCING EVENT FROM THE ARIBA NETWORK LOGIN PAGE (1/5)**

Once you have linked your Ariba Network account to Maire Tecnimont you can display events even starting from the login page.

Use the link: **https://supplier.ariba.com**

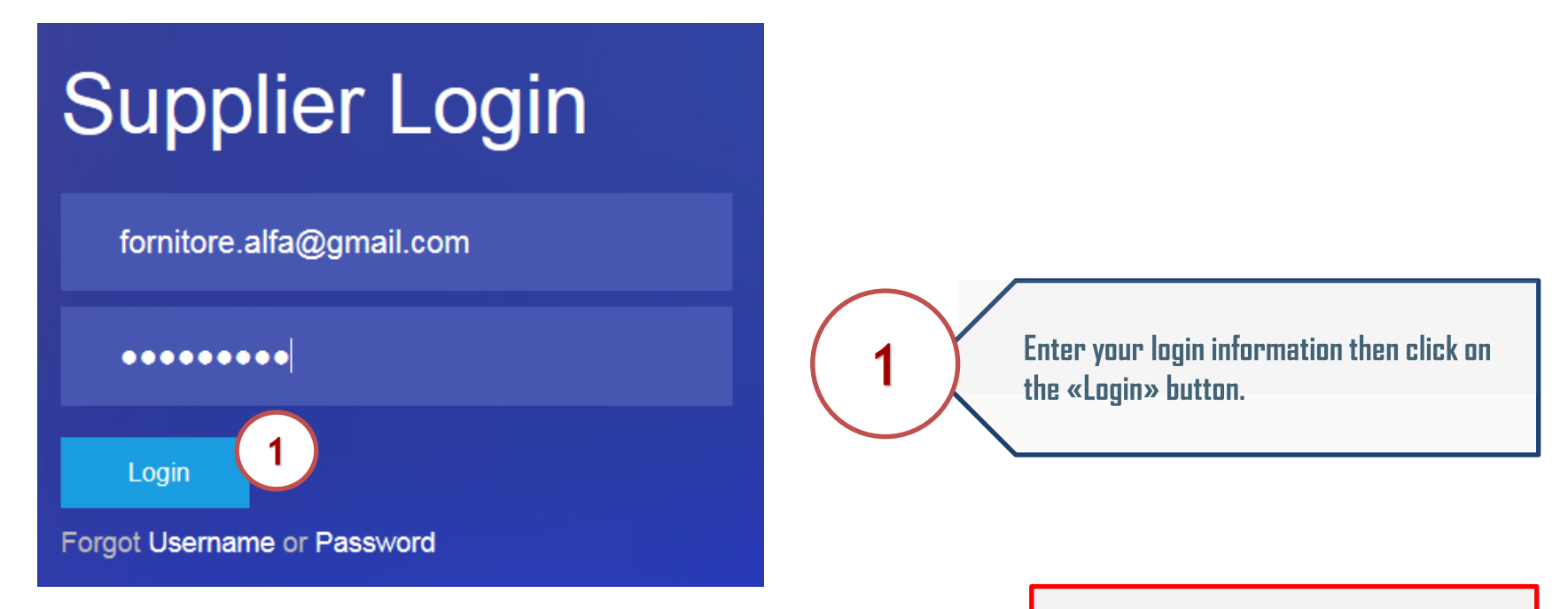

**If this is the first sourcing event you have been invited by Maire Tecnimont, you must access the event from the email shown in the previous slide in order to connect your account to Maire Tecnimont's one.**

#### **ACCESS A SOURCING EVENT FROM THE ARIBA NETWORK LOGIN PAGE (2/5)**

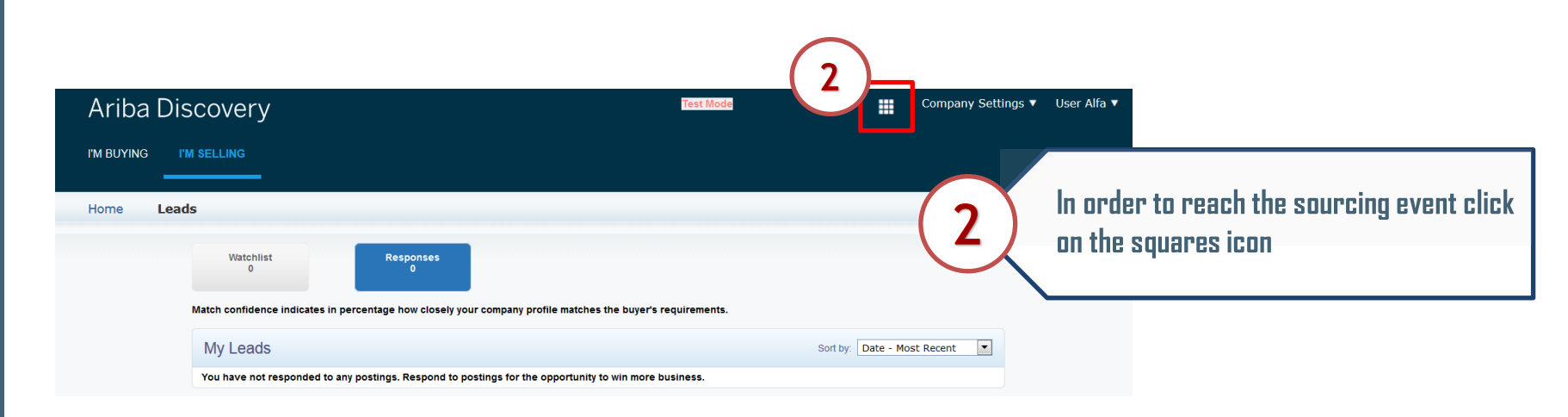

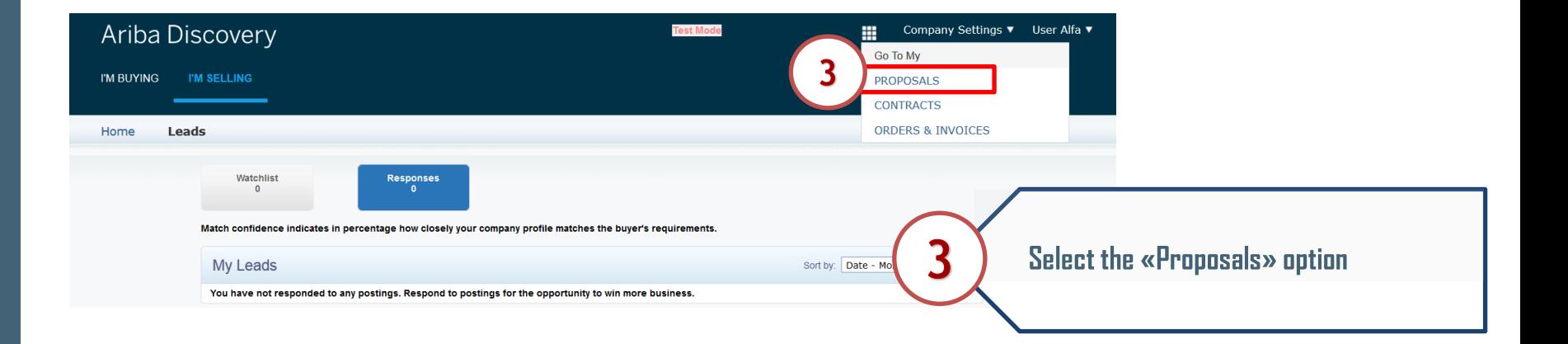

#### **ACCESS A SOURCING EVENT FROM THE ARIBA NETWORK LOGIN PAGE (3/5)**

Depending on how many companies you have linked to your account in this page you might have to look for the Maire Tecnimont's one.

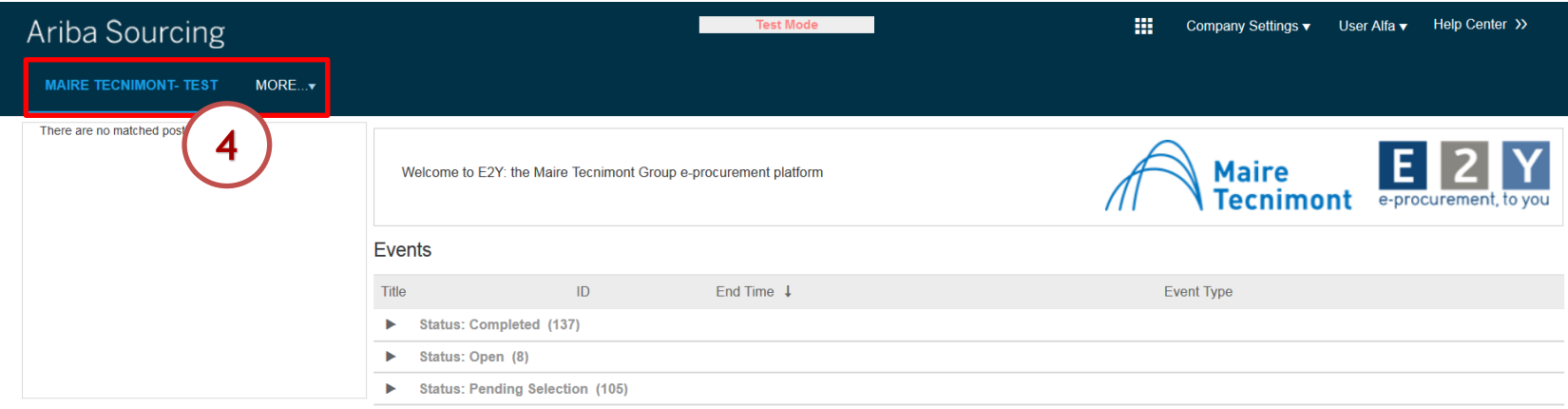

If you have linked your Ariba Network account only to Maire Tecnimont, in this page you will only have its section. If you are linked to other Companies click on the «More...» link to move among them.

#### **ACCESS A SOURCING EVENT FROM THE ARIBA NETWORK LOGIN PAGE (4/5)**

#### **Events**

**ARIBA SOURCING** 

ARIBA SOURCING

-SUPPLIER SUPPORT

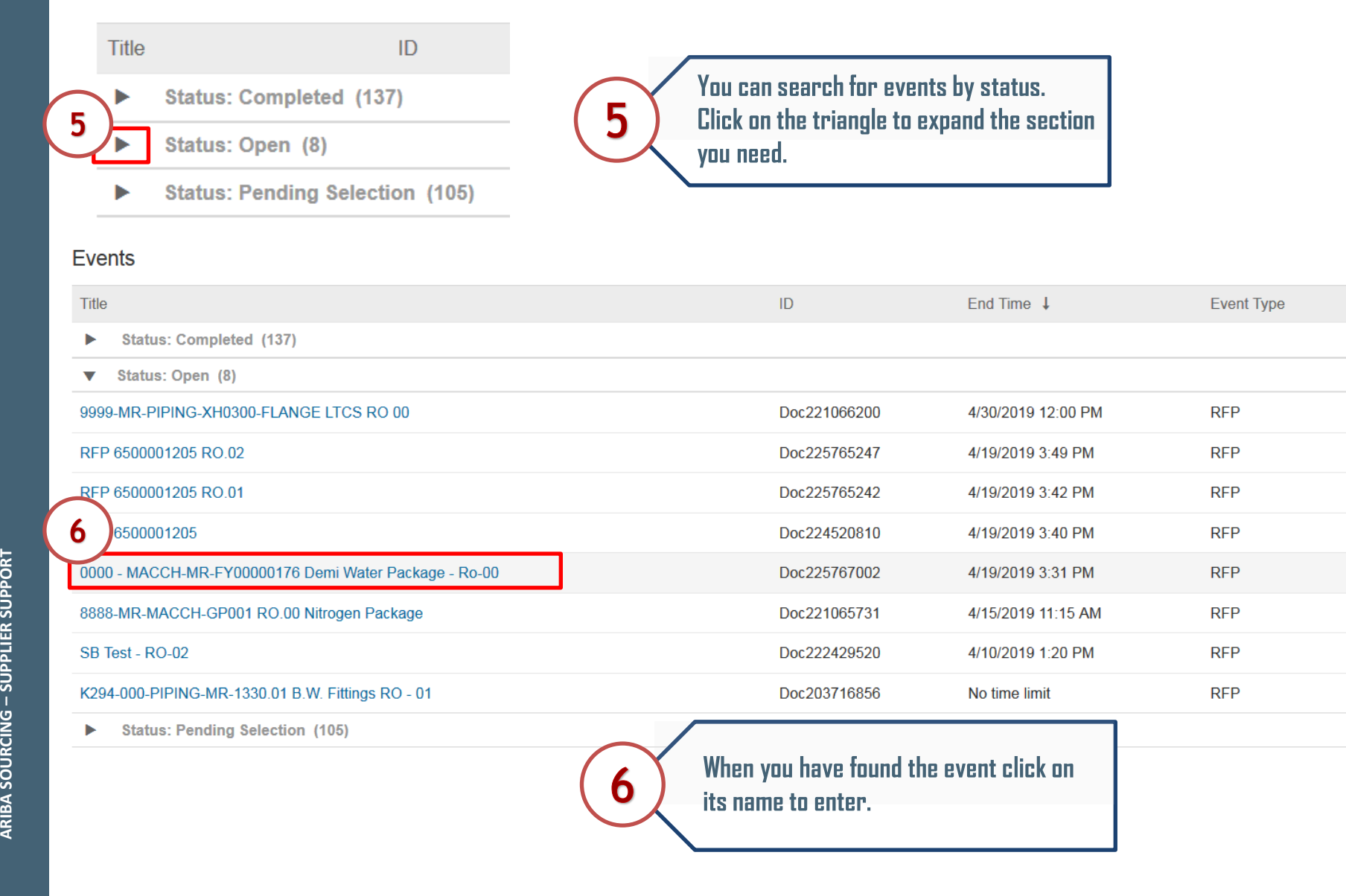

#### **ACCESS A SOURCING EVENT FROM THE ARIBA NETWORK LOGIN PAGE (5/5)**

The system will lead you directly on the page of the event. From this point you can work on the Sourcing Event as shown in the dedicated videos.

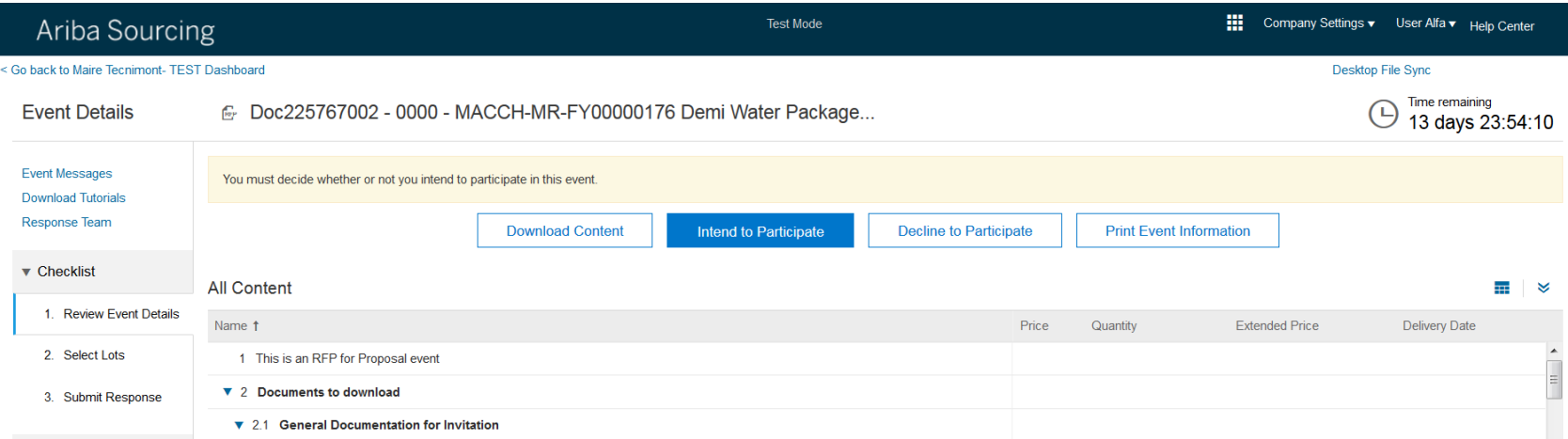

In some case for example Event configured by the Buyer with Envelope, you have to declare your intention to participate, clicking on "Review Prerequisites" in order to accept the related info note. It simply announces that this is an event in which the buyer has set the possibility to keep and open the rejected offers.

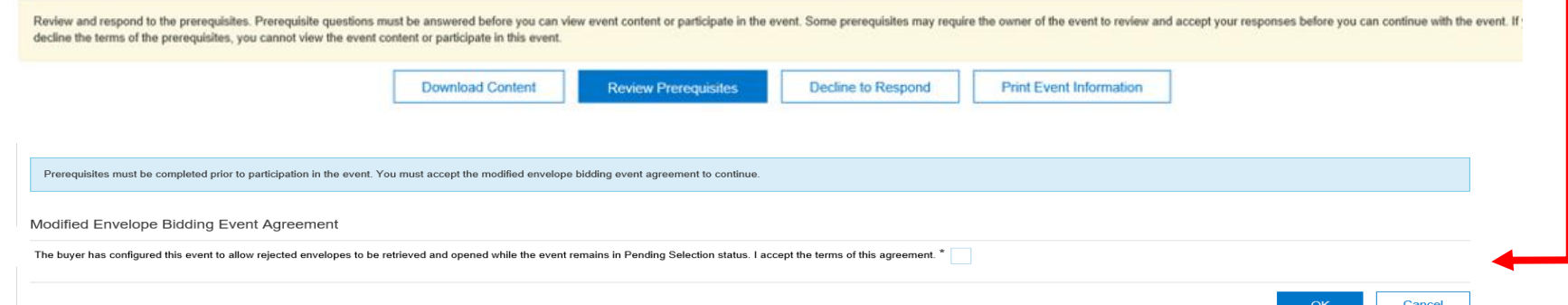

# **MANAGEMENT OF ARIBA NETWORK CONTACTS' ACCOUNTS (1/8)**

If your company is already using SAP Ariba you can ask to your Administrator to create you a contact. Those contacts will be available to the buyers who want to invite you to participate to Sourcing Events.

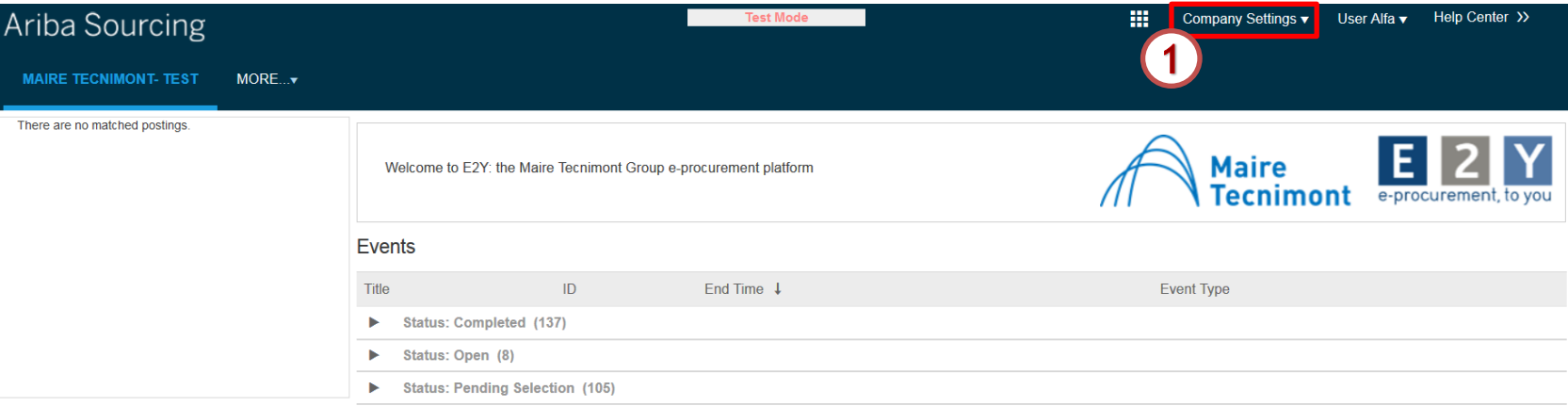

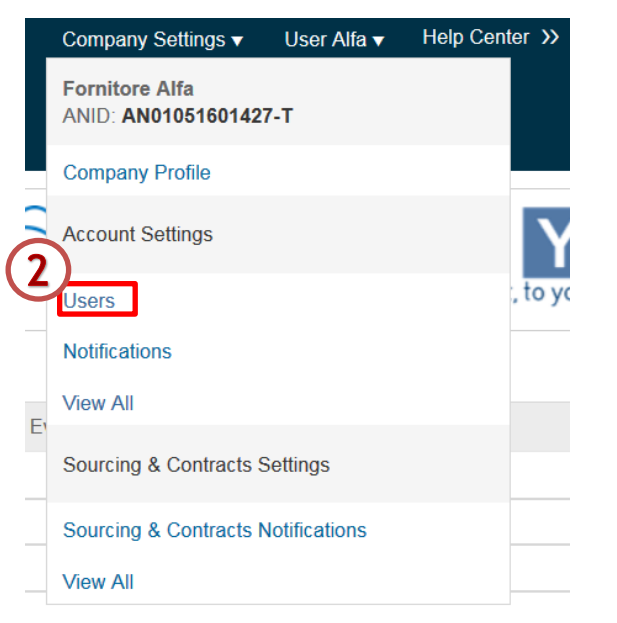

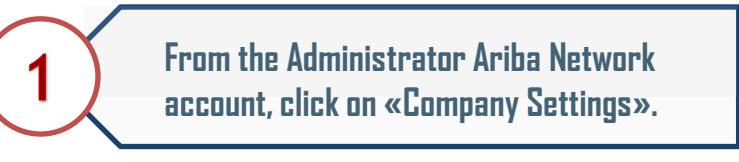

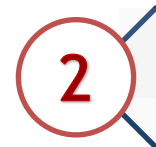

**From the dropdown menu select the option «Users».**

# **MANAGEMENT OF ARIBA NETWORK CONTACTS' ACCOUNTS (2/8)**

#### By selecting the option «Users» the system will lead you on the Account settings page.

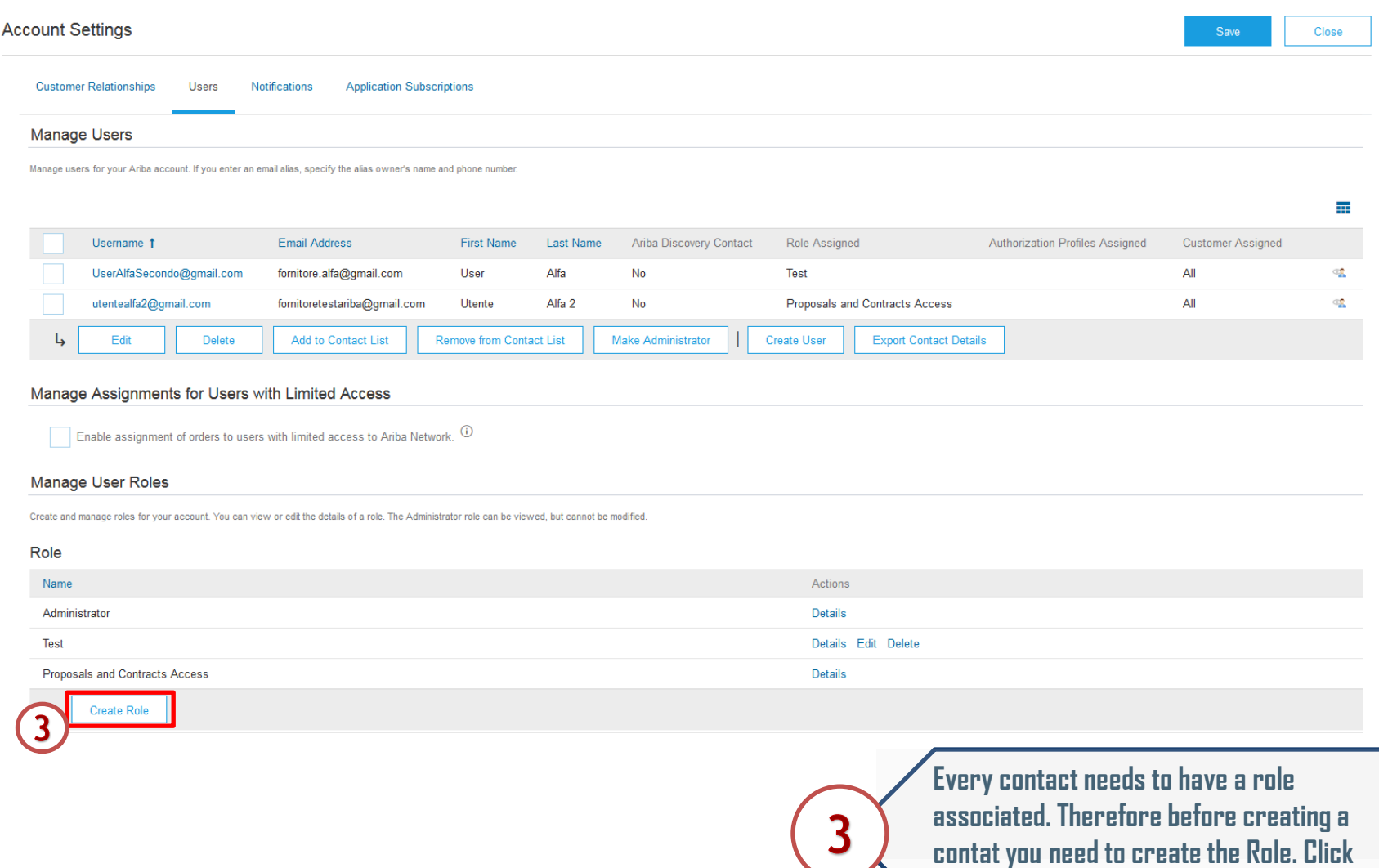

**on «Create Role».**

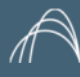

# **MANAGEMENT OF ARIBA NETWORK CONTACTS' ACCOUNTS (3/8)**

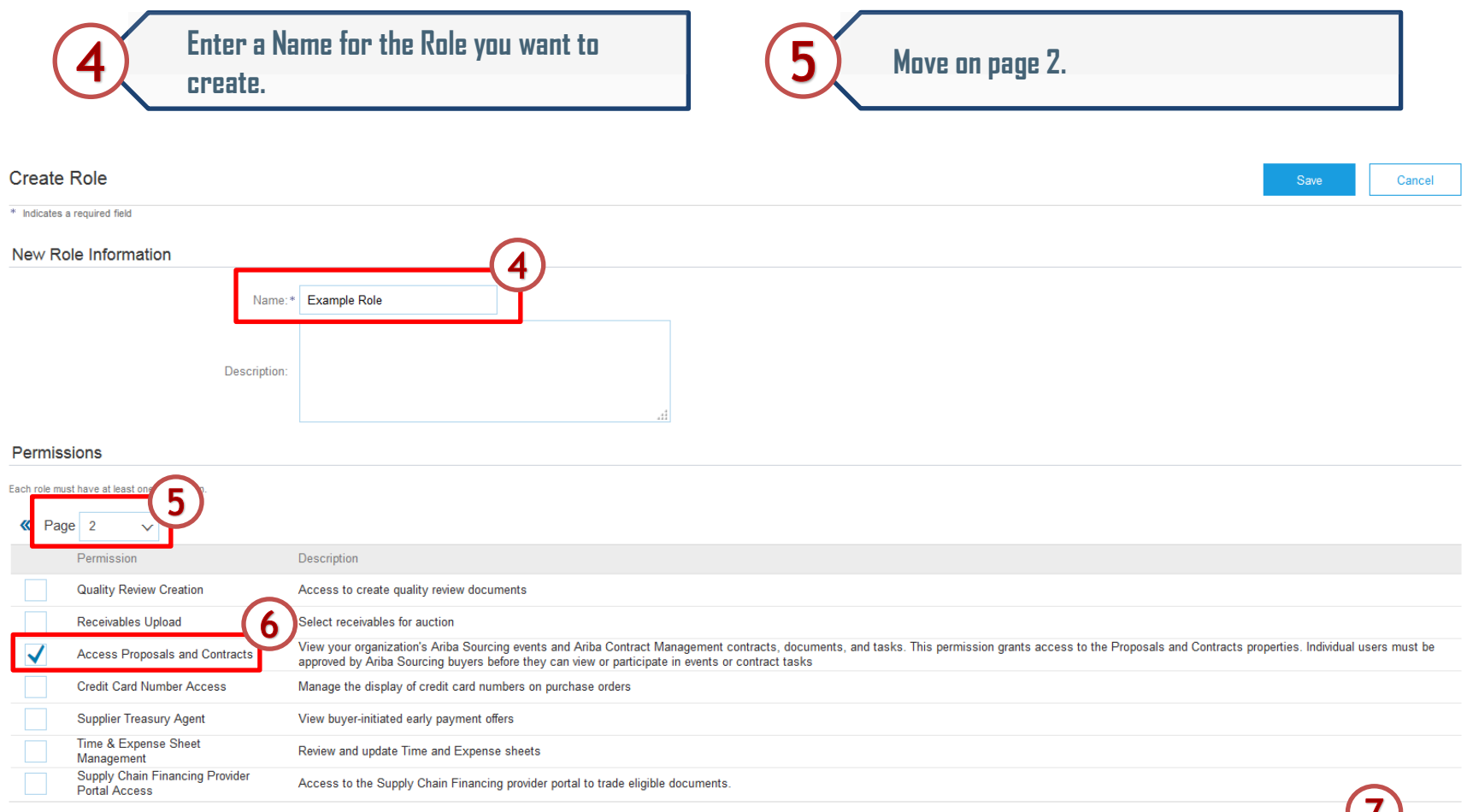

6

**Select the standard permission "Access Proposals and Contracts" that will allow contacts to respond to Sourcing Events.**

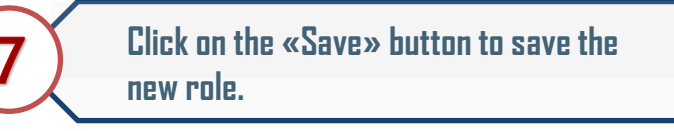

Save

### **MANAGEMENT OF ARIBA NETWORK CONTACTS' ACCOUNTS (4/8)**

#### The new role will be visible in the Role section. At this point you can proceed with the Contact creation.

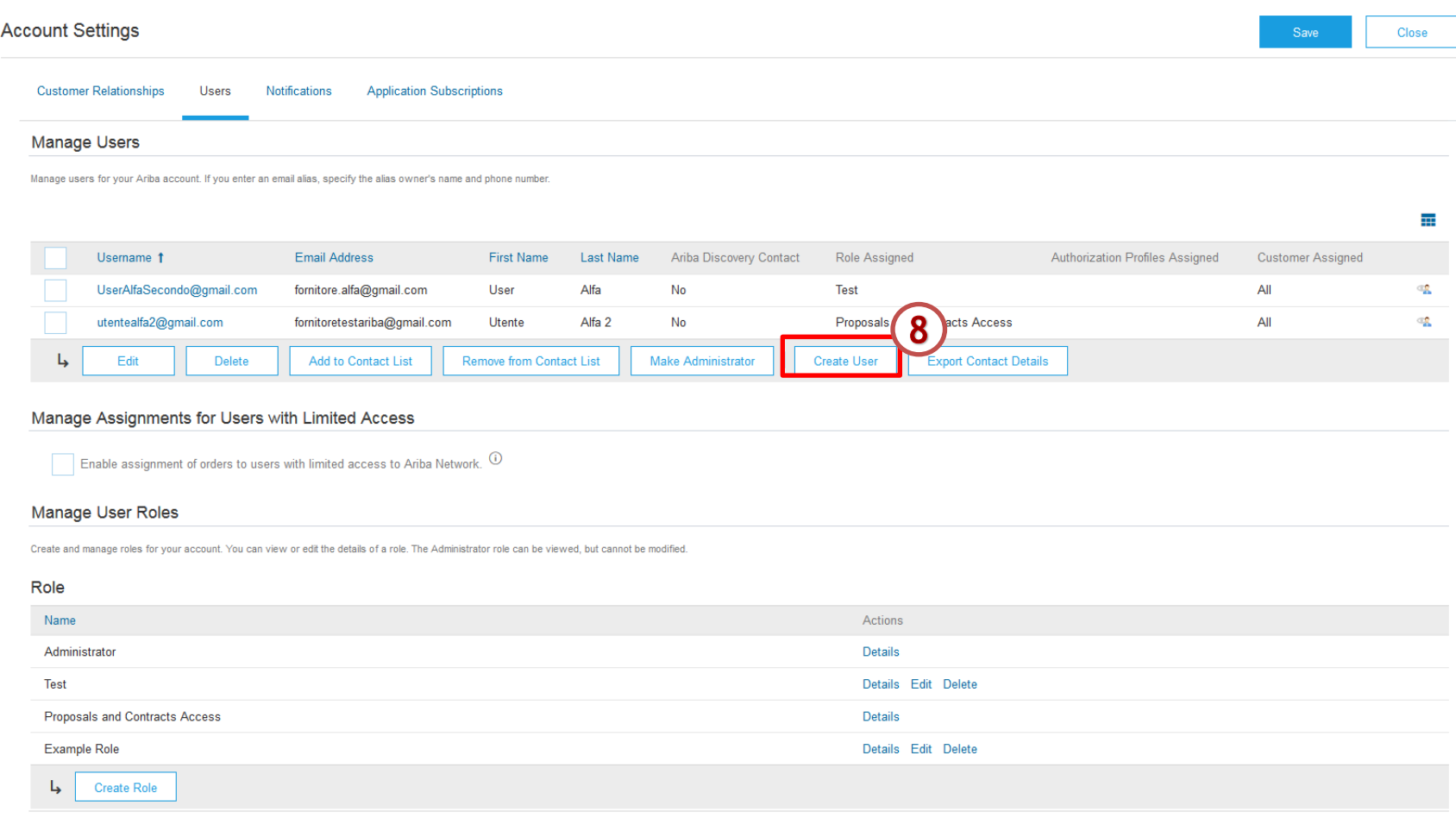

8

**ARIBA SOURCING** 

**– SUPPLIER SUPPORT**

**Click on the «Create User» button available in the Manage Users section.**

### **MANAGEMENT OF ARIBA NETWORK CONTACTS' ACCOUNTS (5/8)**

From the User creation page you will need to fill in the information regarding the contact, assign a role and select for which customers the specific contact will be available.

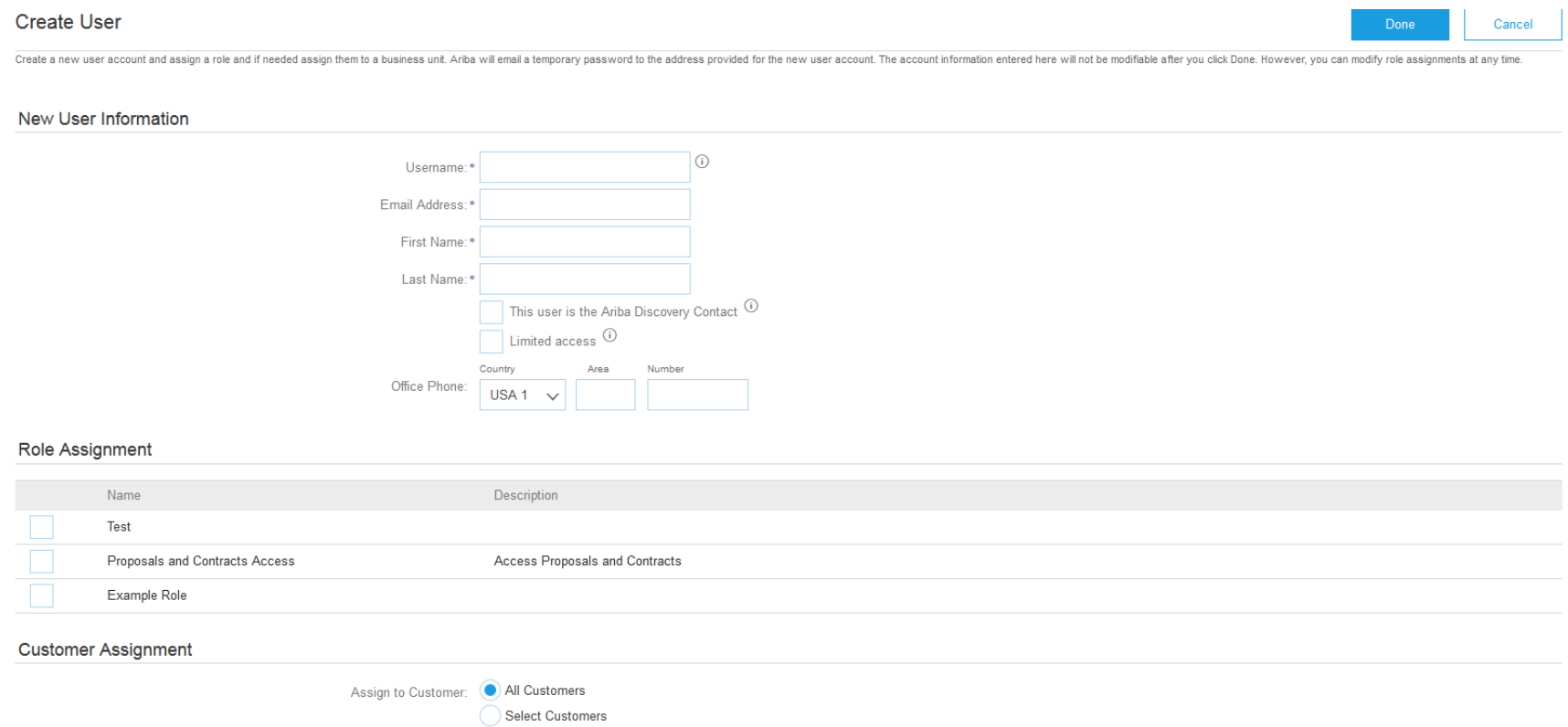

By entering this personal data, you acknowledge that you have authority to allow transfer of this personal data to Ariba for processing in the Ariba systems (hosted in various data centers globally) in accordance with the between your company and Ariba, and applicable law, and, if applicable, that any personal data from Russian citizens has been stored by your organization in a separate data repository residing within the Russian federation

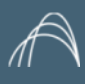

# **MANAGEMENT OF ARIBA NETWORK CONTACTS' ACCOUNTS (6/8)**

#### **New User Information**

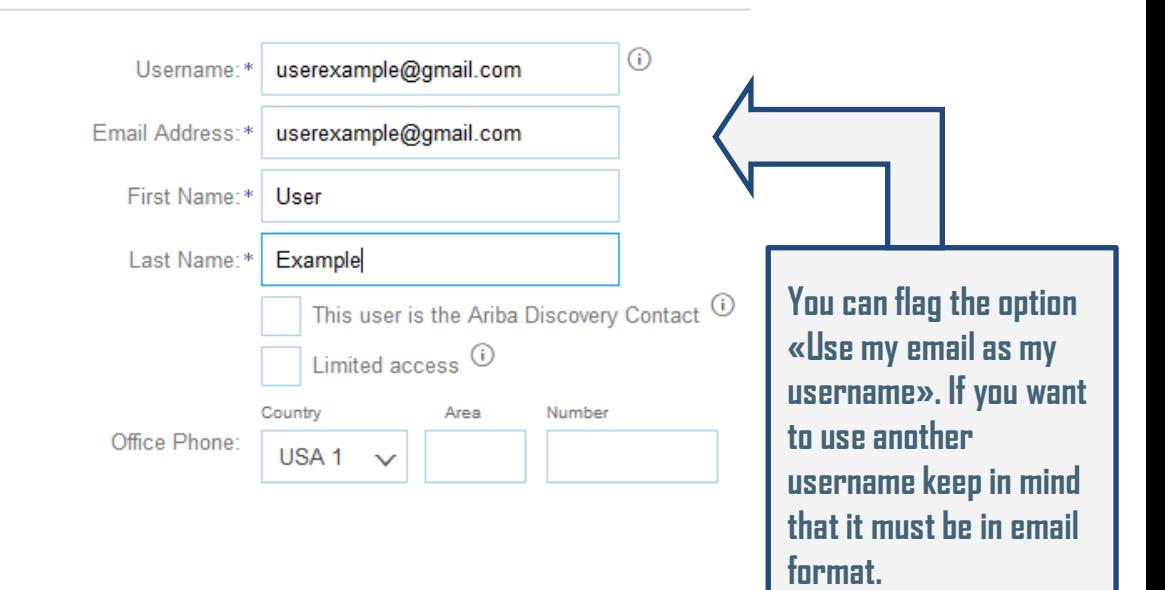

# **MANAGEMENT OF ARIBA NETWORK CONTACTS' ACCOUNTS (7/8)**

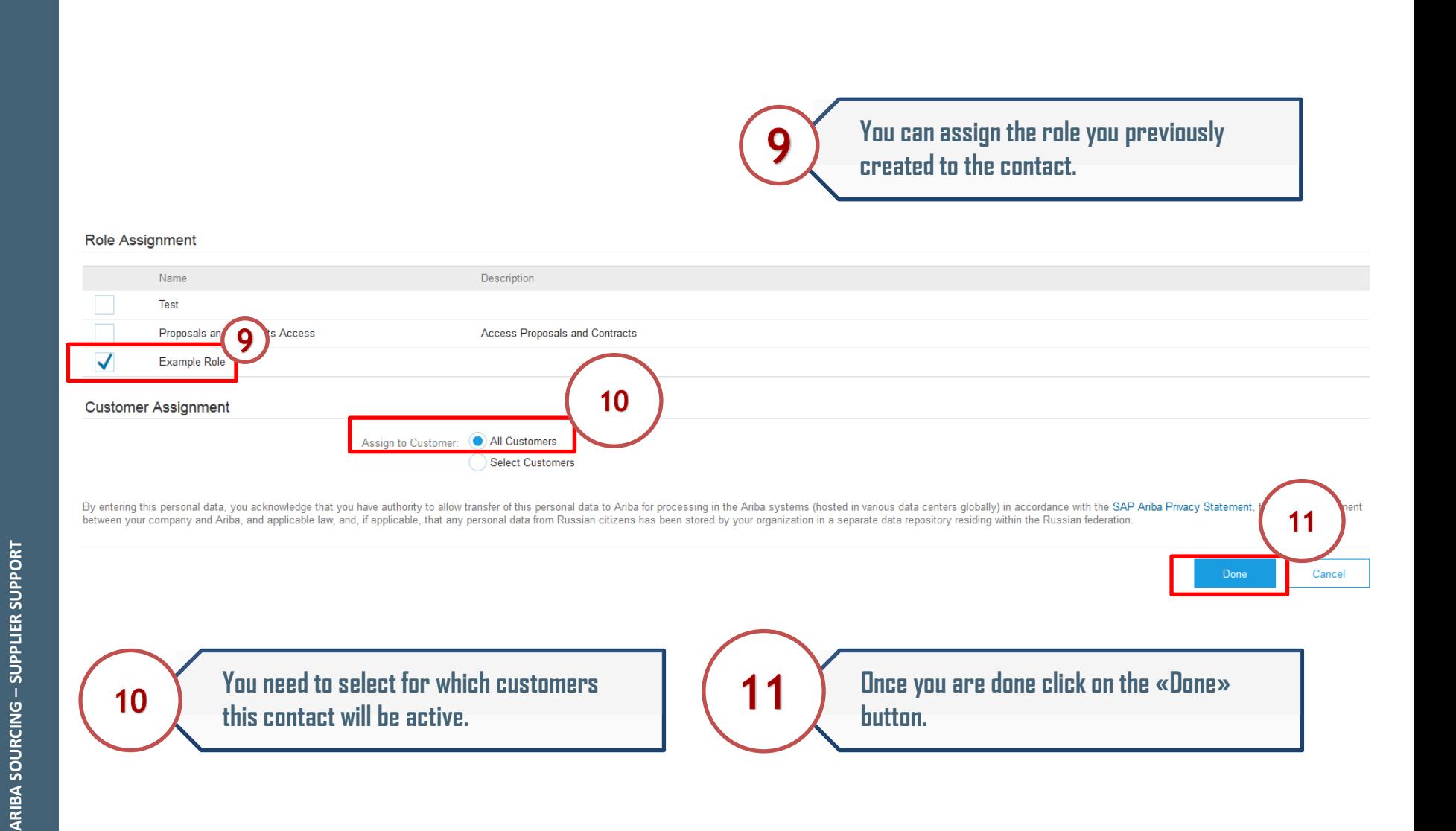

## **MANAGEMENT OF ARIBA NETWORK CONTACTS' ACCOUNTS (8/8)**

Once you have added the new contact it will be shown in the Manage Users section. As soon as the contacts are created they will be available also on the buyer side ready to be invited to a Sourcing Event.

Manage Users

![](_page_28_Picture_47.jpeg)

#### **HOW TO GET HELP FROM THE SAP ARIBA CUSTOMER SUPPORT (1/5)**

Supplier registered in the Ariba Network can easily access to support material and can get support from the SAP Ariba Customer Support.

![](_page_29_Picture_38.jpeg)

Supplier can access the «Help Center» area from every page of the system by clicking on the «Help center» link.

**ARIBA SOURCING** 

**– SUPPLIER SUPPORT**

ARIBA SOURCING - SUPPLIER SUPPORT

#### **HOW TO GET HELP FROM THE SAP ARIBA CUSTOMER SUPPORT (2/5)**

![](_page_30_Picture_27.jpeg)

**Center** 

#### **HOW TO GET HELP FROM THE SAP ARIBA CUSTOMER SUPPORT (3/5)**

![](_page_31_Figure_1.jpeg)

#### **HOW TO GET HELP FROM THE SAP ARIBA CUSTOMER SUPPORT (4/5)**

If you could not solve your problem with the questions, therefore you answered «No» to all of them, the system shows you a new section though which you can receive direct assistance.

![](_page_32_Figure_2.jpeg)

Click on the contact method that you preferred, for example by phone. Next to the «Get help by phone» link you can check the estimated wait time.

#### **HOW TO GET HELP FROM THE SAP ARIBA CUSTOMER SUPPORT (5/5)**

If you selected the «Get help by phone» link, the system opens up a page in which you will insert your contact details in order to allow the Support Team to call you back.

![](_page_33_Picture_26.jpeg)

![](_page_34_Picture_0.jpeg)

#### **INVITATION EMAIL NOT RECEIVED: IT CHECKS**

If you don't receive the Invitation email, please verify also with your internal IT

Put the Ariba server addresses in whitelist

216.109.103.0 to 216.109.103.255 194.39.129.0 to 194.39.129.255 194.39.128.0 to 194.39.128.255

Note that the Ariba's domains are

smtp-l1.ariba.com ansmtp.ariba.com smtp-c1.ariba.com

![](_page_35_Picture_0.jpeg)